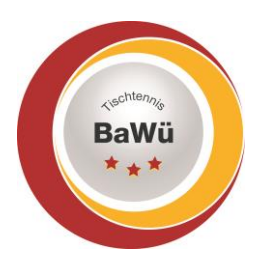

## **Tischtennis Baden-Württemberg e.V**.

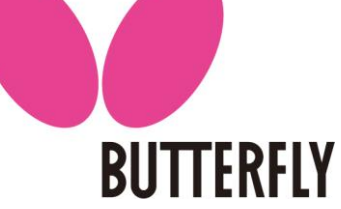

## **Löschung Spielberechtigung**

Bitte nach Anmeldung zuerst im oberen Reiter (unterhalb des roten Balkens) auf "Spielberechtigungen" klicken.

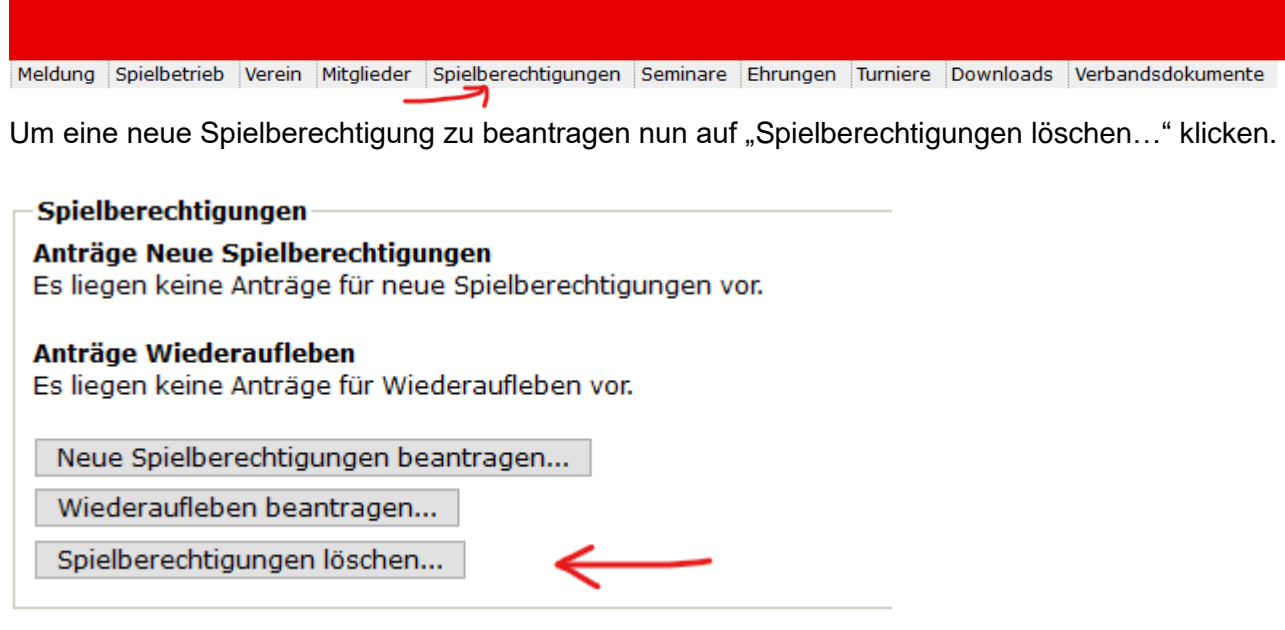

Über einen Filter kann die gewünschte Person gesucht werden. Es kann aber auch kein Name eingegeben werden. Dann werden alle Personen mit Spielberechtigung angezeigt.

Die Personen, deren Spielberechtigung gelöscht werden soll können unter "Spielberechtigung entziehen" markiert werden.

Nachdem man auf "Weiter" geklickt hat kann man für jede Person auswählen ob nur die Spielberechtigung entzogen werden soll oder auch gleichzeitig die Person als Mitglied gelöscht werden soll. Danach erneut auf "Weiter" klicken.

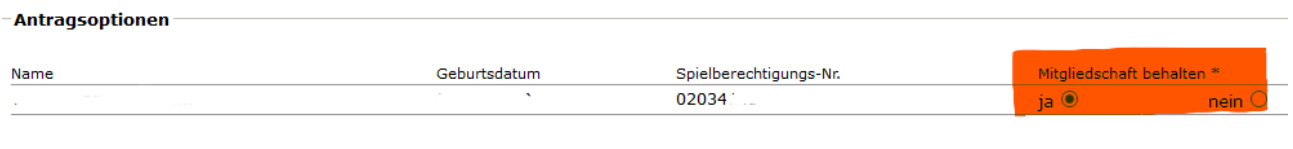

Zuletzt kommt wieder eine Kontrollseite, bevor man auf Speichern klickt.

Diese o.g. Vorgehensweise ist nur möglich, wenn die Person nicht in einer Mannschaftsmeldung enthalten ist; sie müsste vorher dort entfernt werden. Auf die gleiche Vorgehensweise ist auch das gleichzeitige Löschen mehrerer Spielberechtigungen möglich.

Bitte beachten Sie, dass die Löschungen erst zum nächsten 1.1. oder 1.7. wirksam werden.